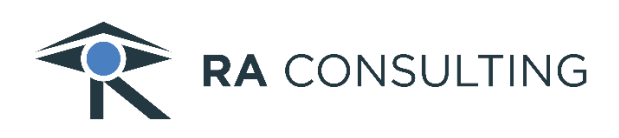

## Silver Snap-Tool

New version 7.57.43.56490

Approved by CARB for 2024 for the CA Clean Truck Check program

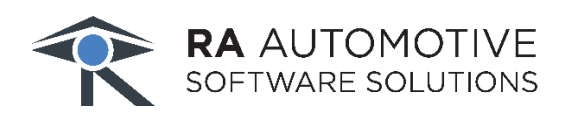

RA Automotive Software Solutions, Inc. 1850 Research Drive, Suite 208 Troy, MI 48083 USA

> [sales@ra-automotive.net](mailto:sales@ra-automotive.net) www.silversnaptool.com

## Here are the changes you will find in version 7.57.43.56490 of SSnT

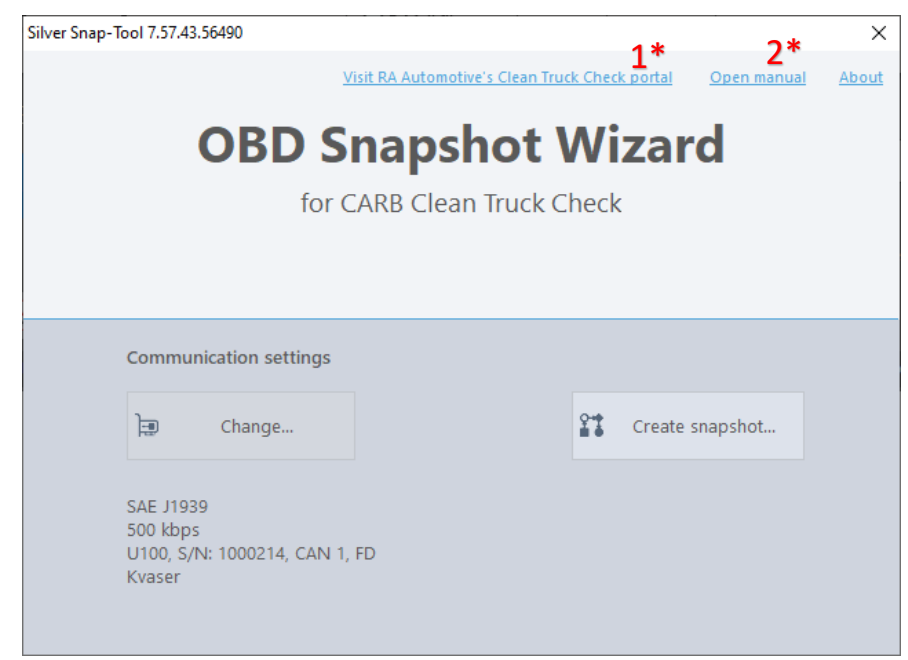

- 1<sup>\*</sup> Improved feature: Click "Visit RA Automotive's Clean Truck Check portal" to directly access summary of your submissions.
- 2\* Improved feature: Click "Open manual" to directly access User manual. Refer to Section #3 for Daily use.
- The **start screen** now has only two buttons.
- There is no screen in the background.

To begin, select your Communication Settings by clicking Change...

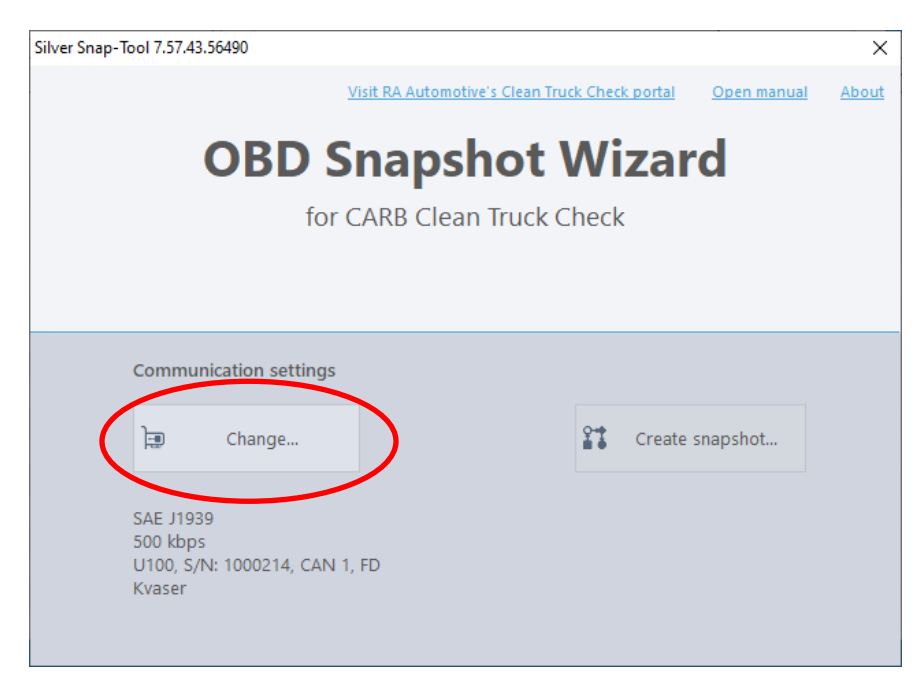

The **settings screen** is very similar to the previous version.

- Protocol selection, icon added to help make your selection more obvious.
- Interface selection, only the CARB approved devices can be selected here assuming you have previously installed the corresponding drivers.

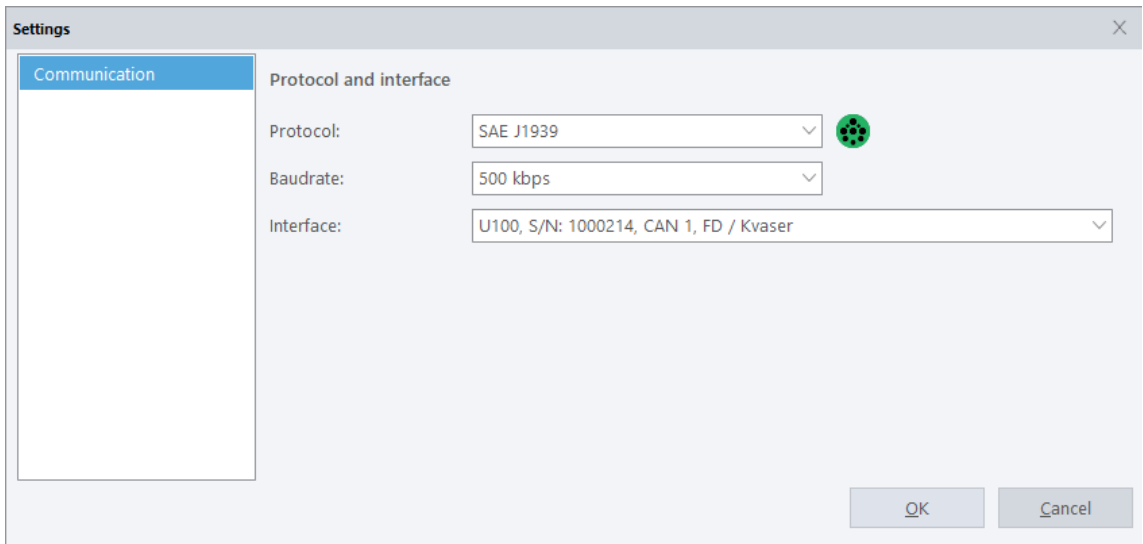

After making your selections, click "**OK**" to go back to the main screen.

## Click **Create Snapshot**

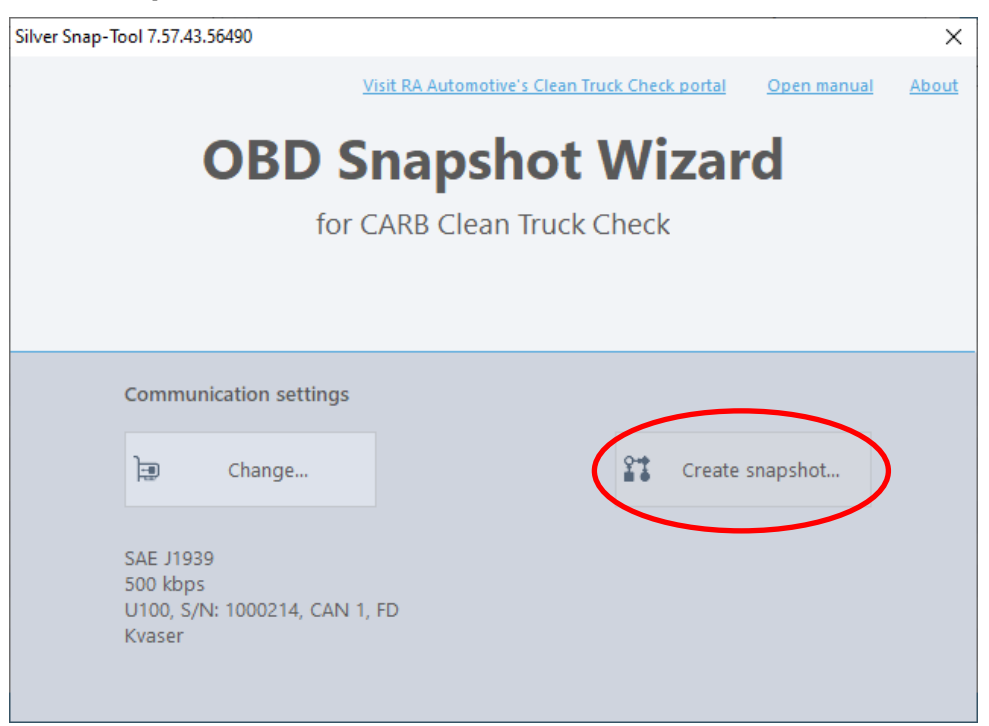

Tester will enter E-mail and their chosen Password, then click **Login**.

- Improved feature: a "peek" feature has been added to view your password before logging in.
- Improved feature: link added to reset password.

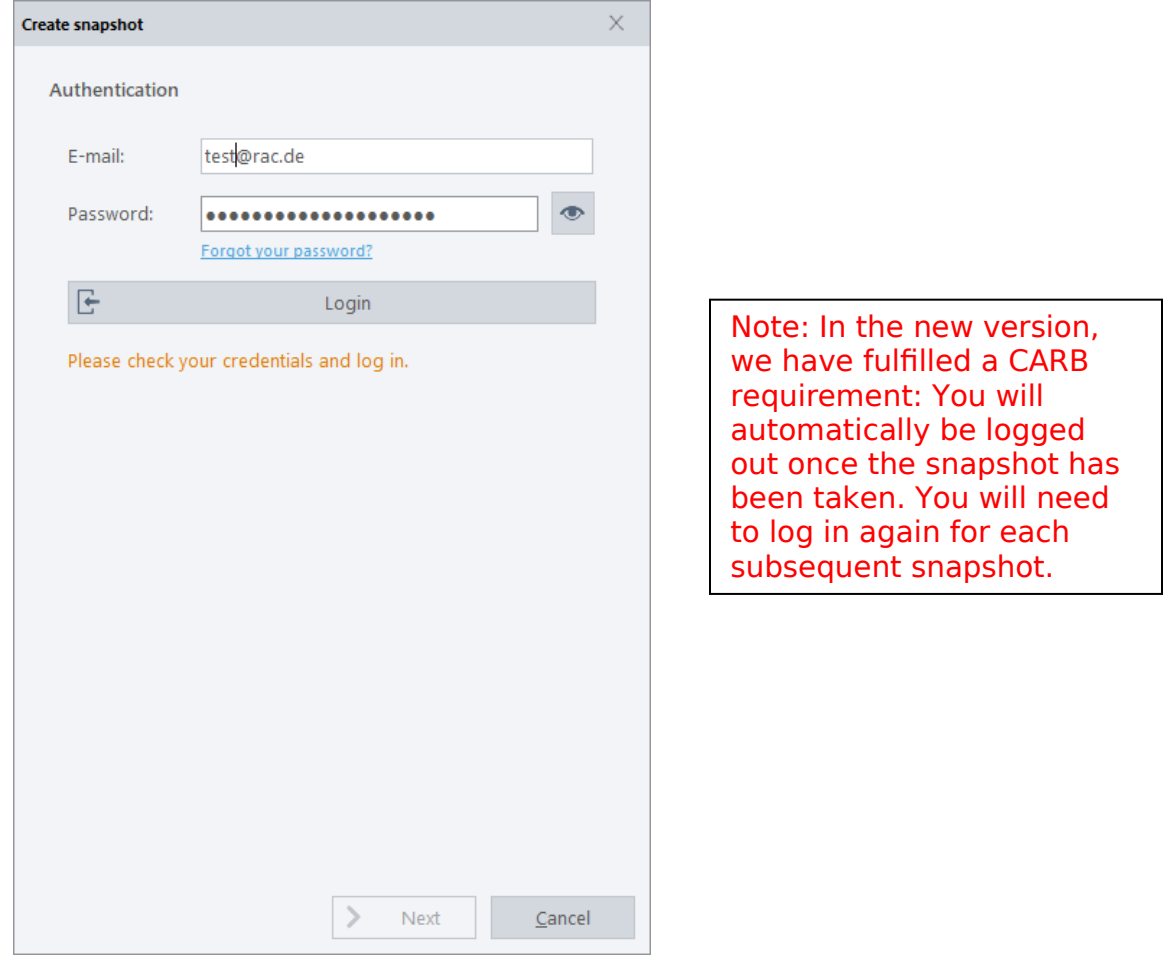

Once logged in, the only mandatory information is VIN and License Plate number.

**Note:** Name and Location are strictly optional. They are NOT connected to the Silver Snap-Tool software sign in, nor the testers´s ID.

**Helpful Tip:** The name and location are saved for later snapshots, even if you exit the software. If you share this software with other testers and do not want to re-enter the data each time, please leave these fields blank. If each tester uses their own Windows user account, the settings will be retained for each user.

• Improved feature: check the box "**Show comment also in RA Automotive´s Clean Truck Check submission history**" If you would like what is in the **Comment field** to appear in the submission history portal for you to view later. Anything in the Comment field will still appear on the email confirmation received from CARB.

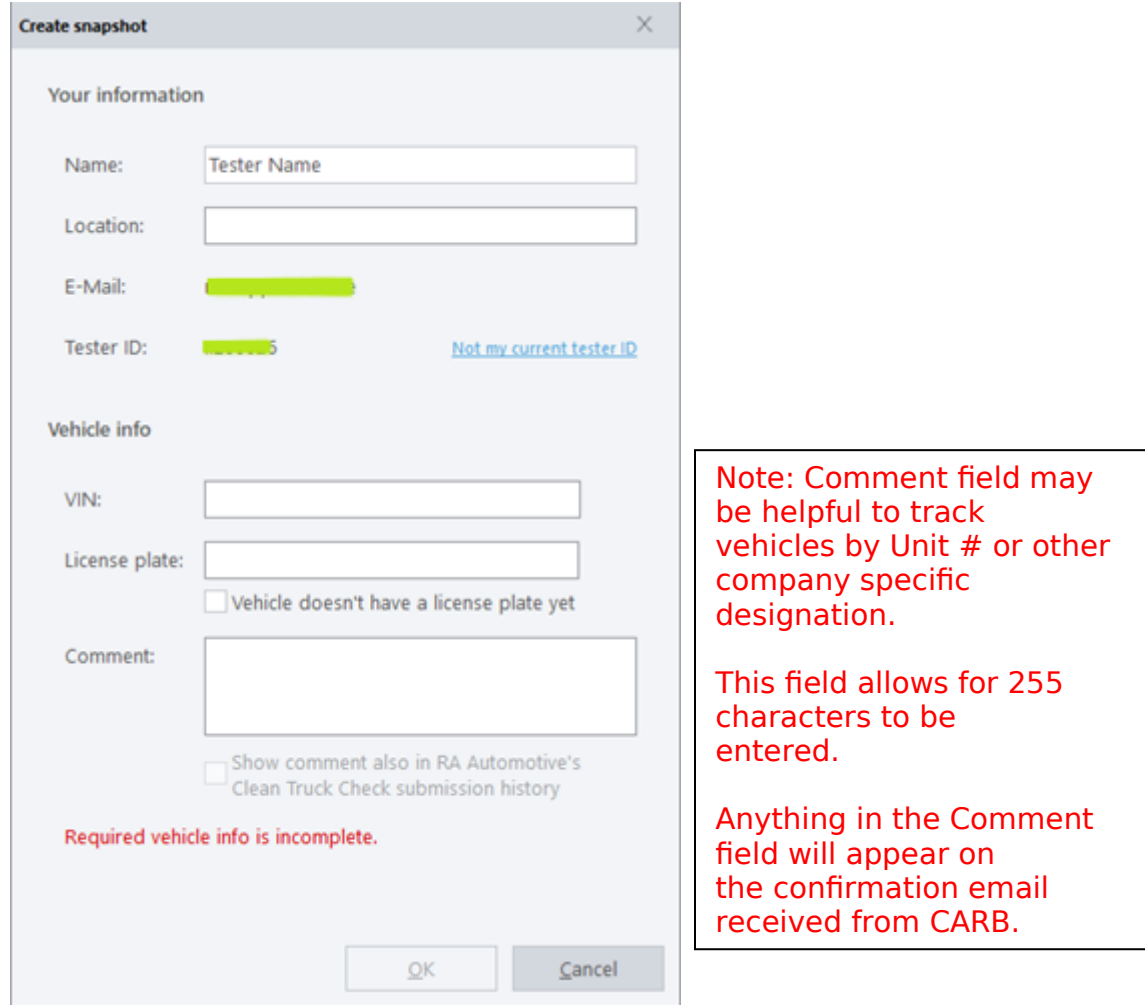

After you have entered all the information:

- Connect hardware interface cables to the truck OEM OBD connector. **Note:** test should NOT be performed if there is another device (e.g. a GPS) that is connected to the OEM OBD port. Disconnect any other telematics devices and connect to the original OEM port.
- Start the truck
- Now Click "OK"
- Click "Yes" to confirm truck is running
- Silver Snap-Tool software will create the snapshot.